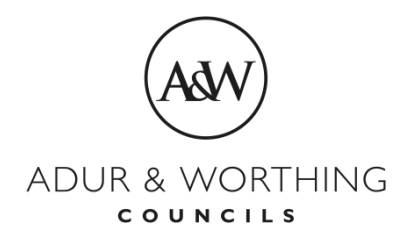

## **Revenues & Benefits**

## **Registering for Self Service**

Once you have accessed the Self Service web page, follow these steps to register:

1. You cannot access Self Service without registering first, so click on the **"Register Now"** button.

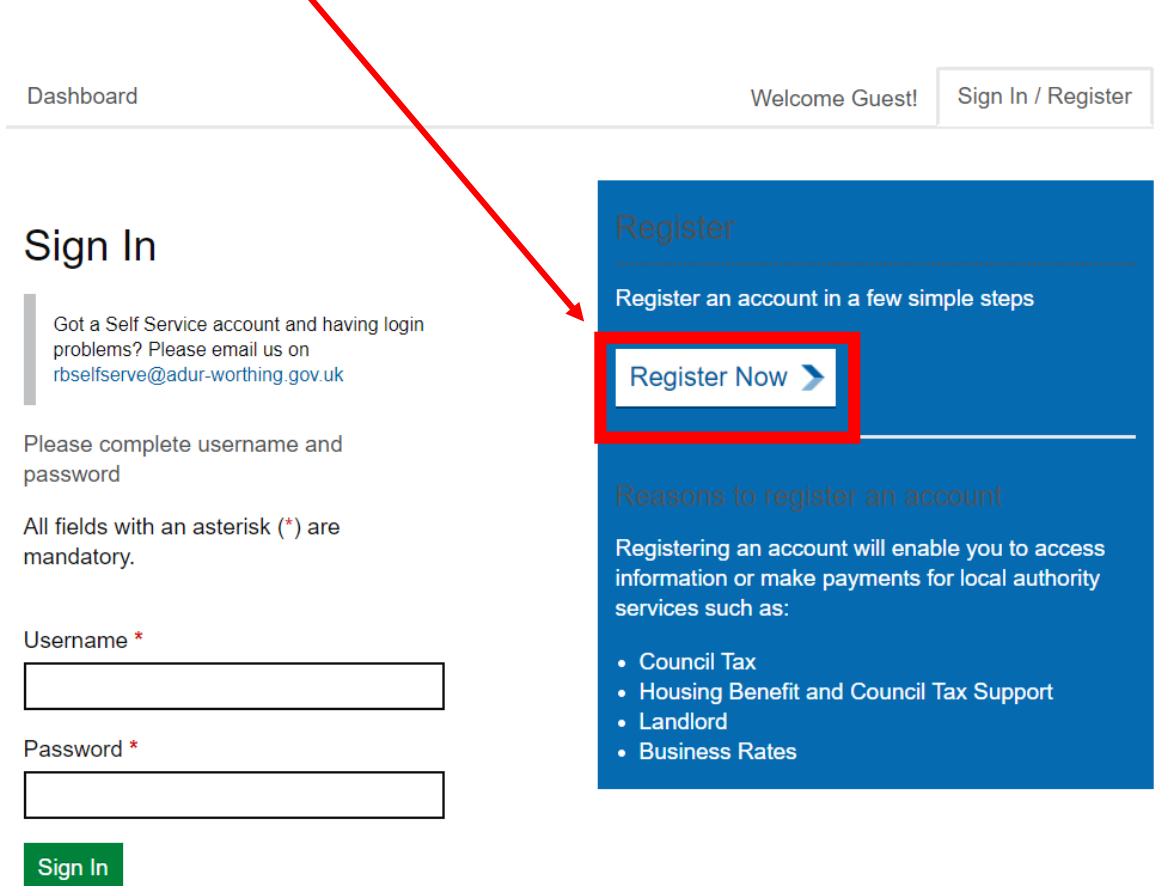

2. Fill in the required details on the registration screen shown below, including your name, email address, and username

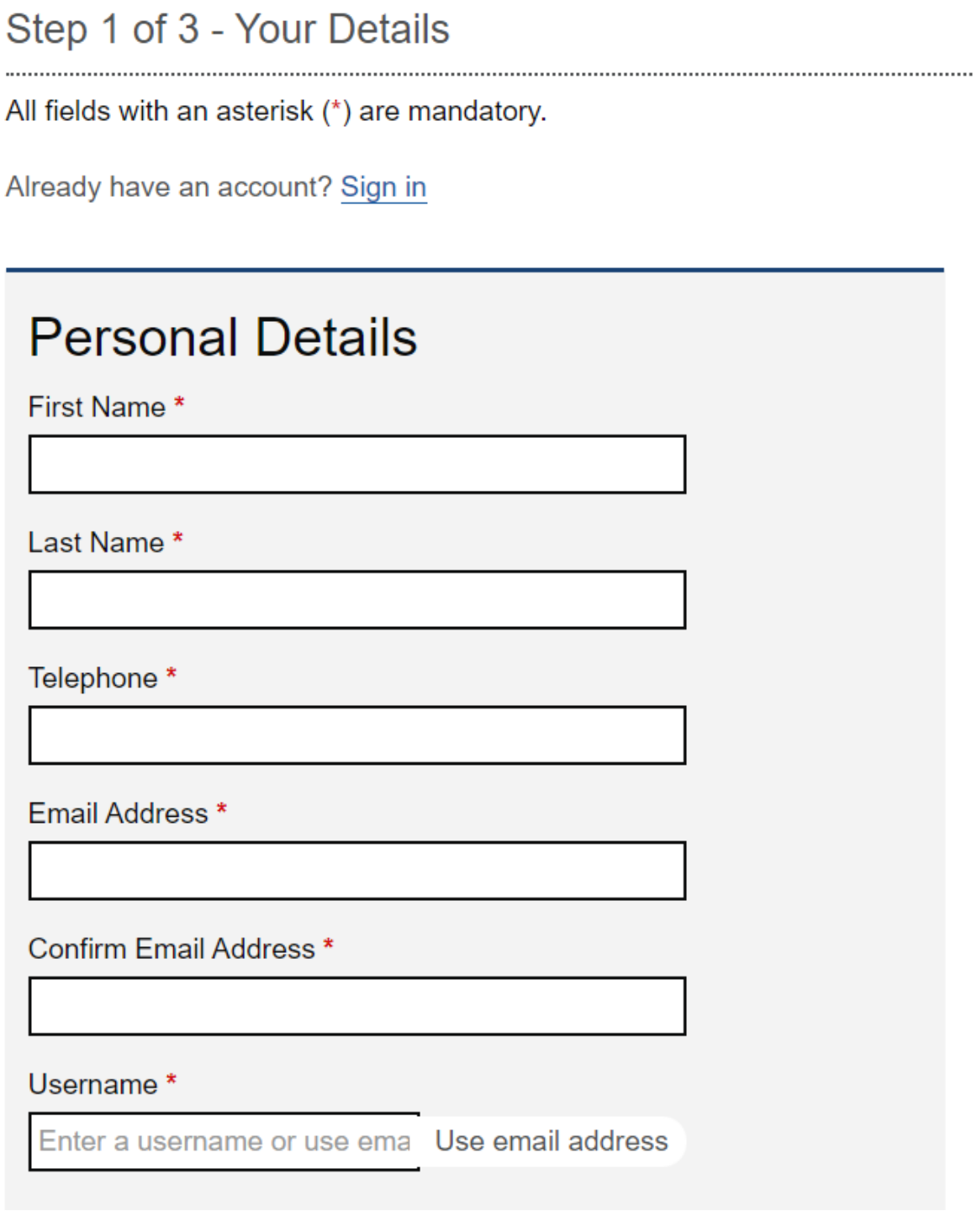

3. Create a password at least 8 character long, containing a mix of upper and lower case letters and a number or special character as shown below

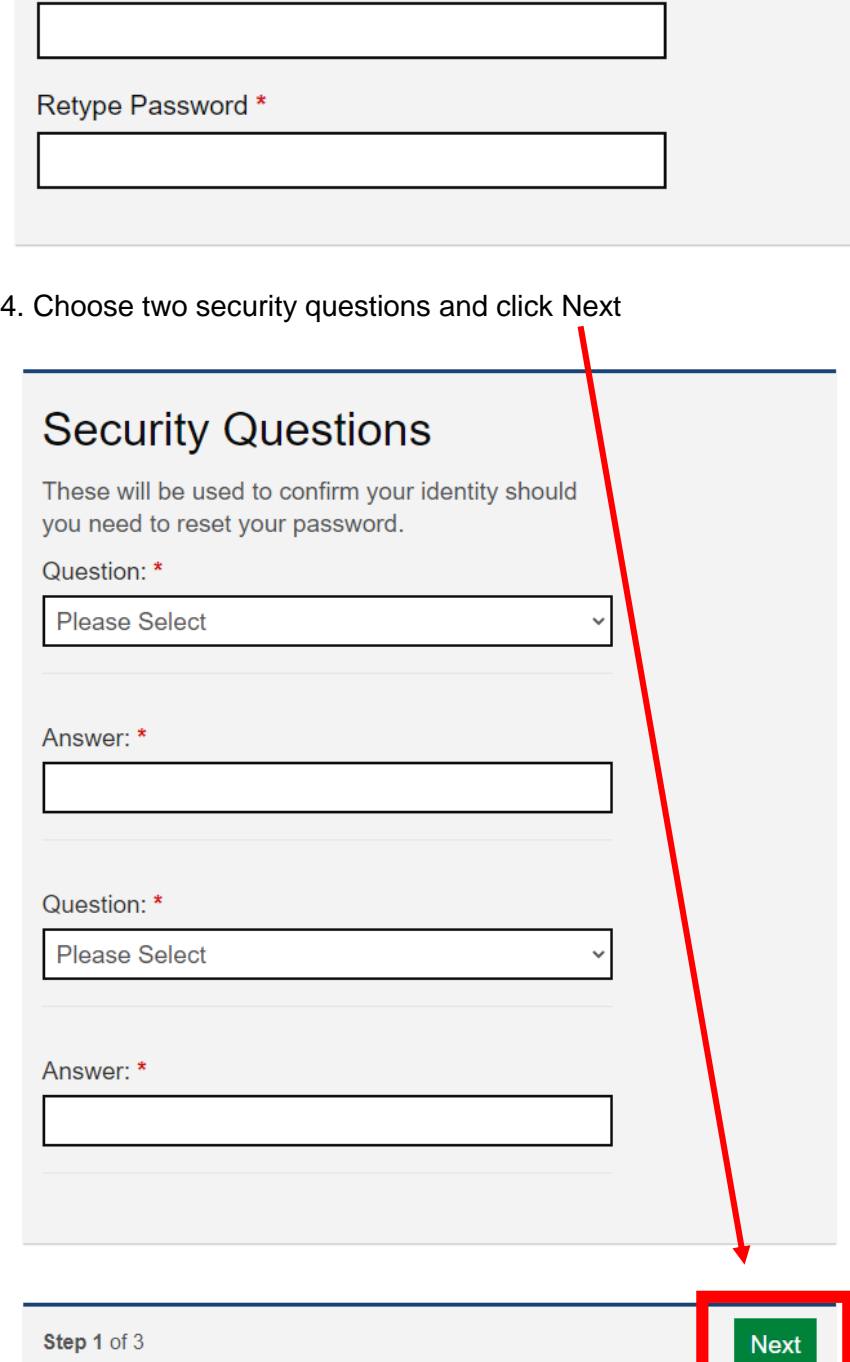

Password \*

Password must contain a mix of upper and lower case letters and a number or special character (such as  $@$ ,  $?$ , %) and must be at least 8 characters long.

5. You are now ready to add a service to your account. If you want to add more than one service you will need to repeat this step for each service you want to add. **You will need you account or reference number to add a service.** Click on the Continue button

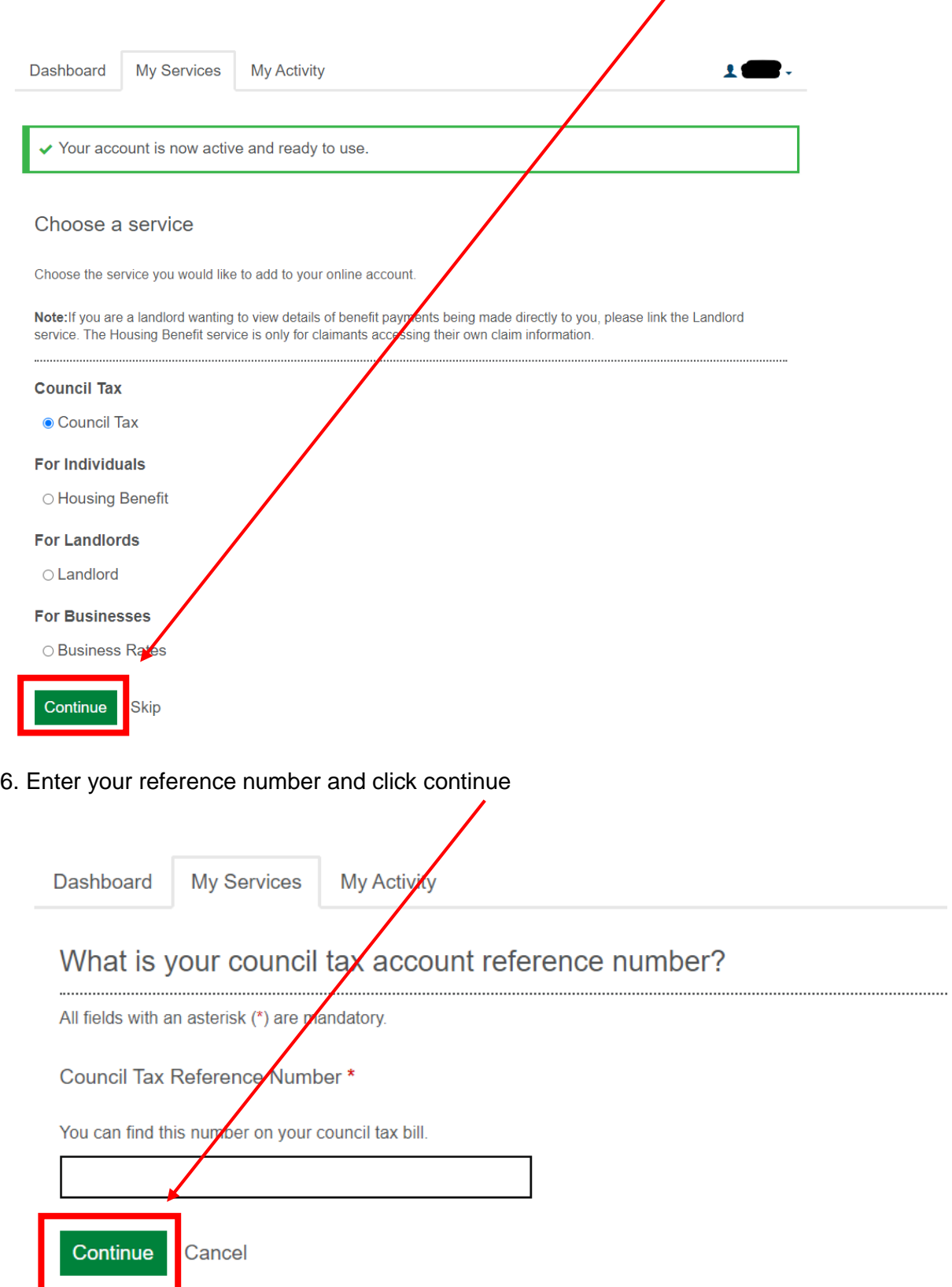

## 7. You will now be required to confirm your identity, either by clicking continue or 'I have been sent a PIN letter' ı

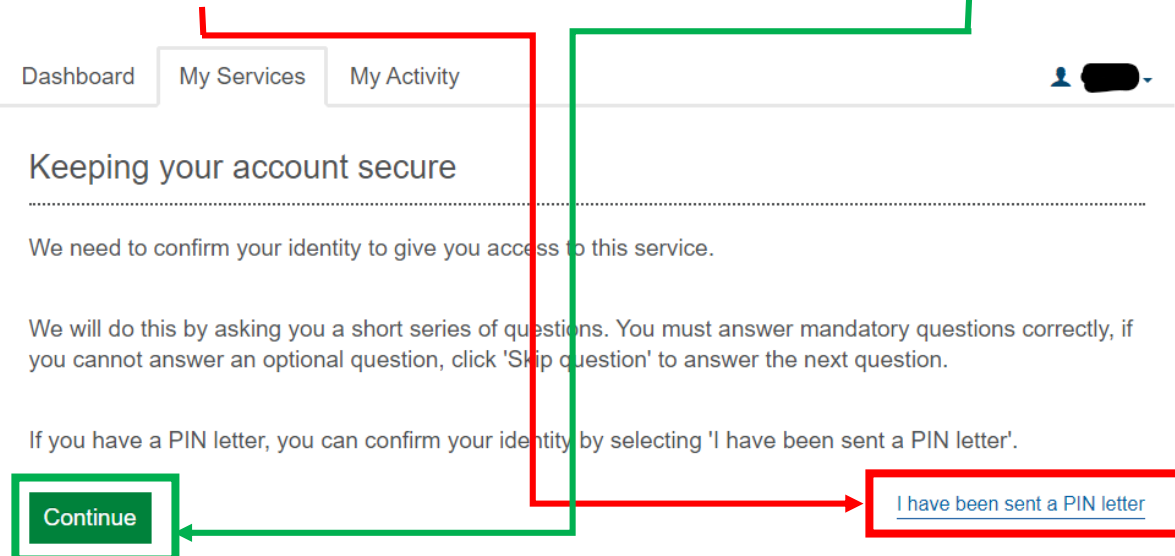

8. You will now need to answer a series of questions. Answer the questions and click continue

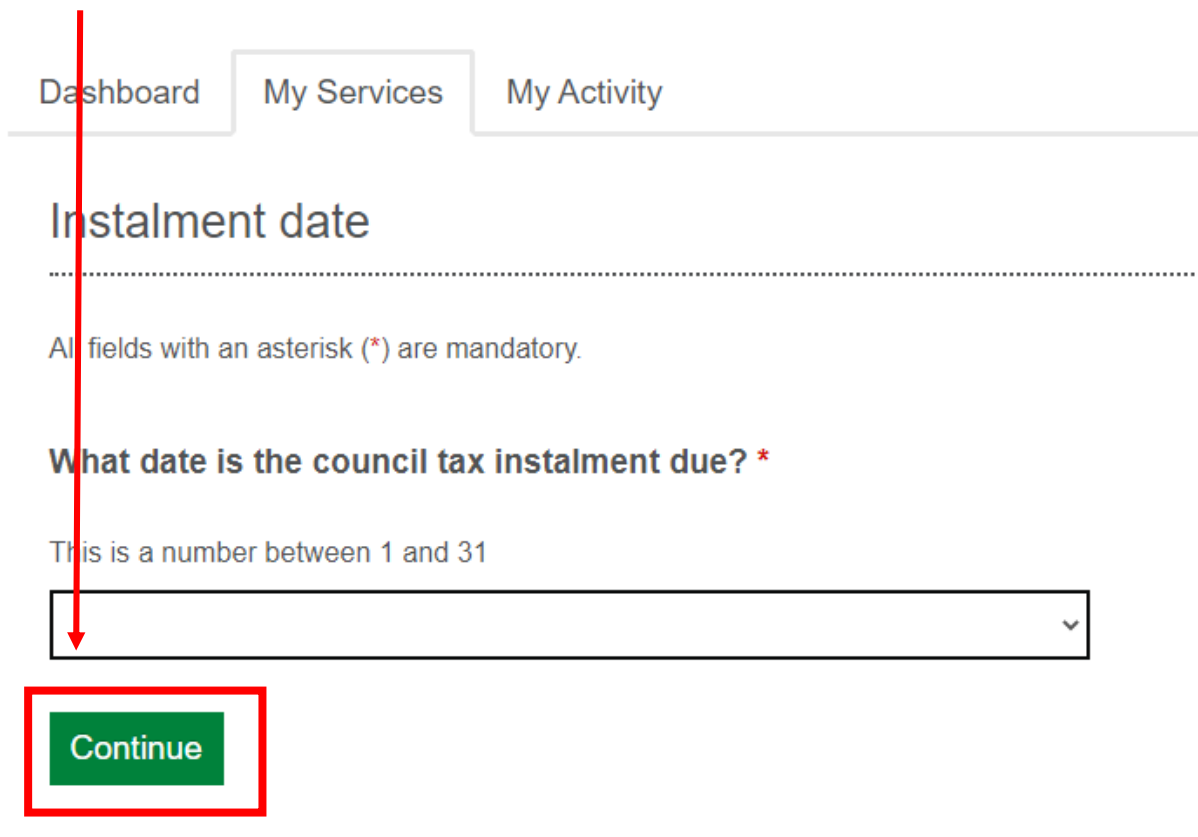

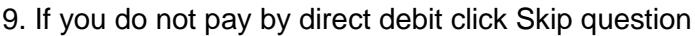

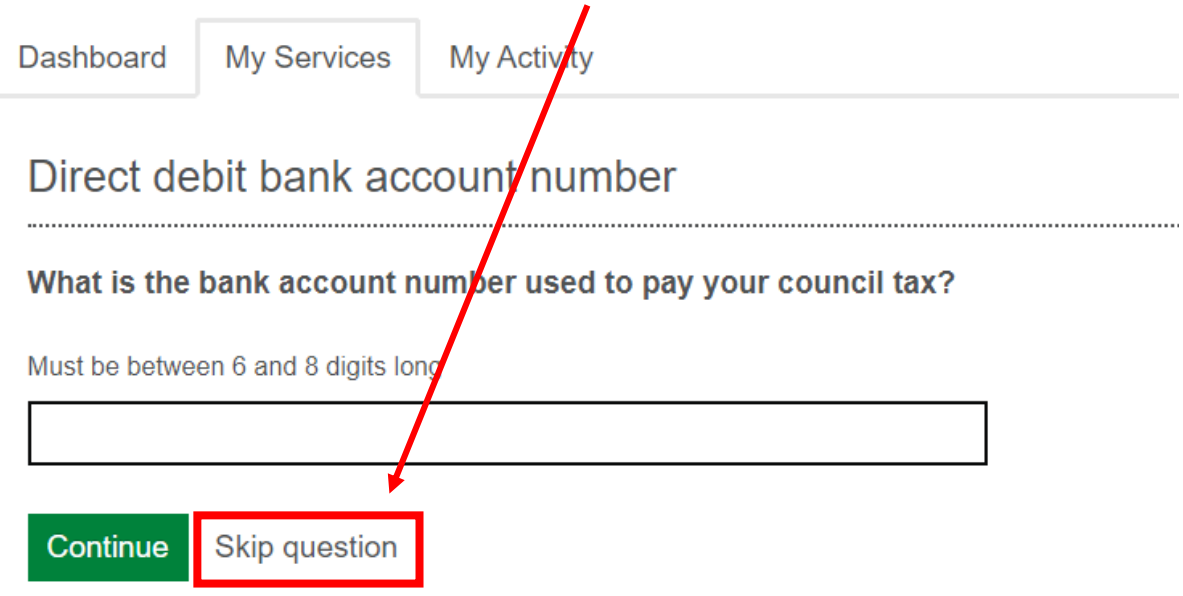

10. You can choose to skip the questions if you do not know the answers. You can then choose to receive a PIN letter in the instead, and click continue

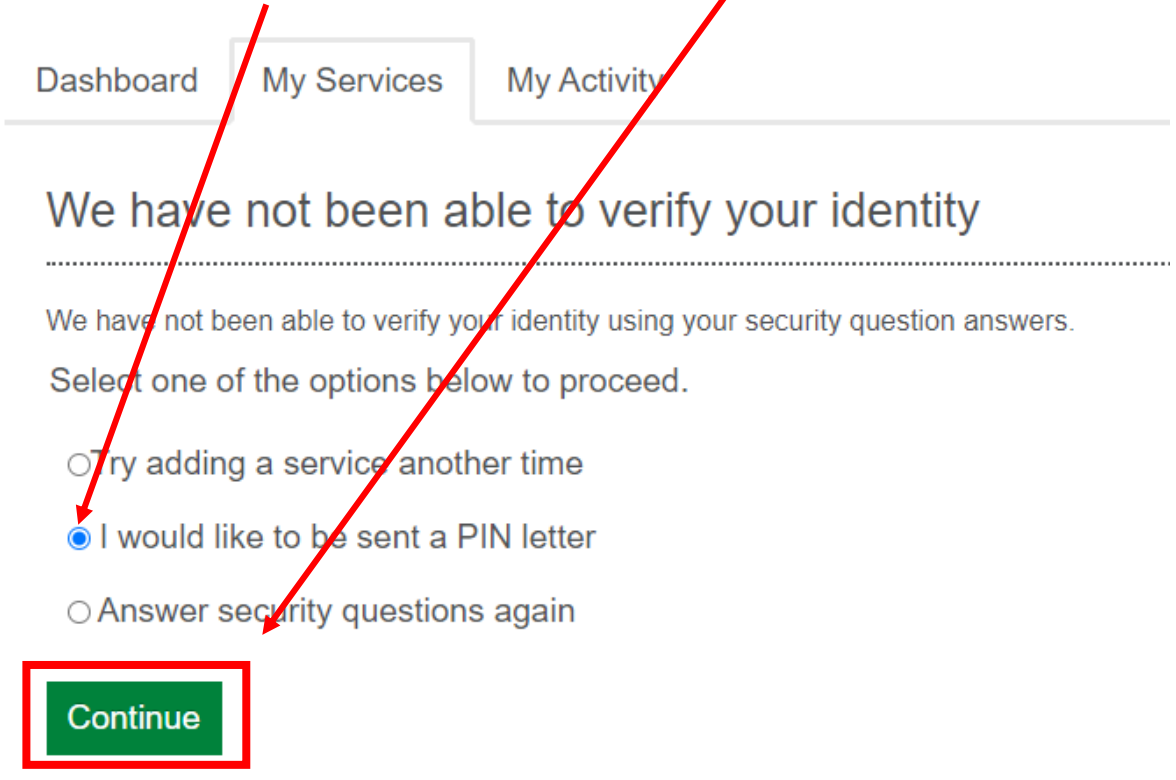

11. When you receive your PIN letter you can log in and you will start from step 5 above and click 'I have been sent a PIN letter' to finish adding your service.

You will only need to enter this PIN once - every time you log in to Self Service. From now on you will simply need to enter your username and password

12.If you subsequently subscribe to an additional service (e.g. you initially subscribe for Council Tax but then register for Benefits at a later date) you will be sent a separate PIN for the new service and will need to enter this once you receive the letter confirming your PIN.

13. If you have more than one Council Tax or Business Rates account number you can add an account by starting at step 5 above